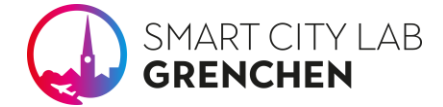

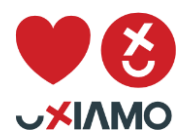

## **Installations-Anleitung Smart Energy Box**

1. Die BerryLan Applikation auf dem Smartphone installieren. Für die folgende Installation muss Bluetooth auf dem Smartphone aktiviert sein.

 $850$ 

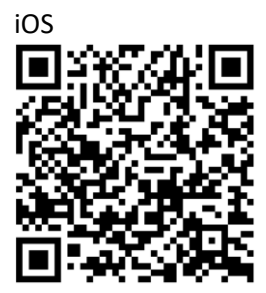

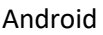

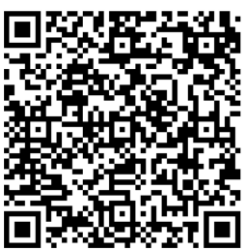

Falls die Android-Version der BerryLan App im Google Playstore für Ihr Smartphone nicht verfügbar ist, kann sie auch über den Aptiod App Store heruntergeladen werden.

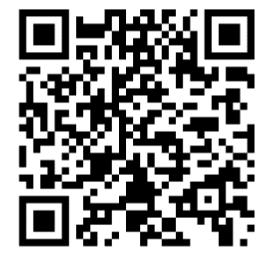

- 2. Optischer Lesekopf an den Smartmeter anheften und an einer USB 2.0 Schnittstelle (eine schwarze) der Smart Energy Box anschliessen.
- 3. Smart Energy Box an das Netzteil anschliessen.
- 4. Falls die Smart Energy Box über ein Netzwerkkabel angeschlossen wird, ist die IP-Adresse, die der Box zugewiesen wird, nicht ersichtlich. Üblicherweise ist jede IP-Adresse, die vom Router vergeben wird, in der Router Konfiguration unter DHCP ersichtlich. Der Installationspunkt 4. – 8. kann in der Netzwerkkabel Konfiguration übersprungen werden.
- 5. BerryLan Applikation starten und warten bis der Eintrag «BT WLAN» erscheint. Dies kann bis zu 5 Minuten dauern.

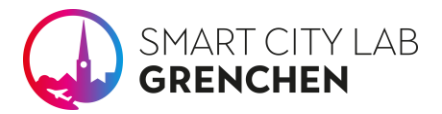

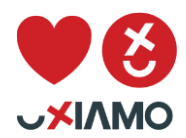

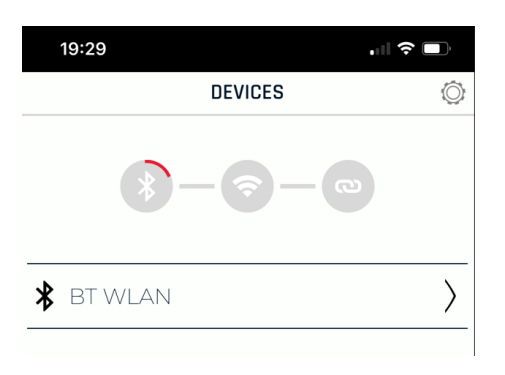

6. «BT WLAN» und danach entsprechendes WLAN auswählen und das Passwort eingeben.

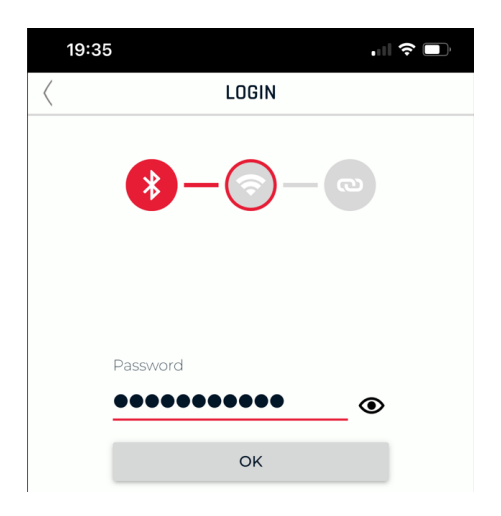

7. Bei erfolgreichem Registrieren wird die IP-Adresse der Smart Energy Box angezeigt. IP-Adresse merken und aufschreiben.

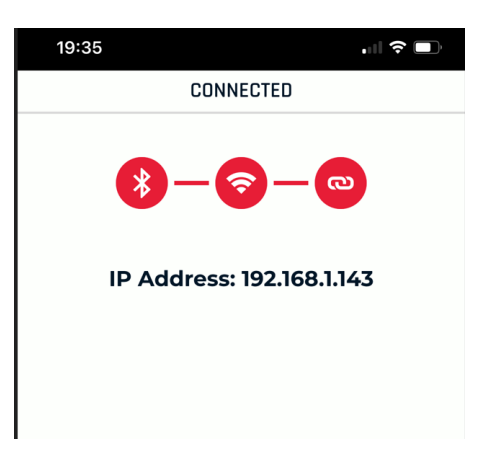

Seite 2 von 3

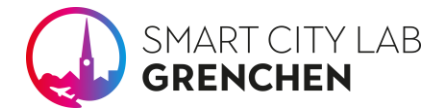

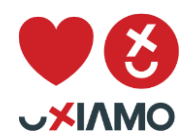

8. Die Smart Energy Coach Web-App in einem Webbrowser öffnen (Chrom, Firefox oder MS Edge). Die Variable {ip} muss mit der angezeigten IP-Adresse der BerryLan App ersetzt werden http://{ip}:5012. Für dieses Beispiel wäre dies demnach: [http://192.168.1.143:5012](http://192.168.1.143:5012/)

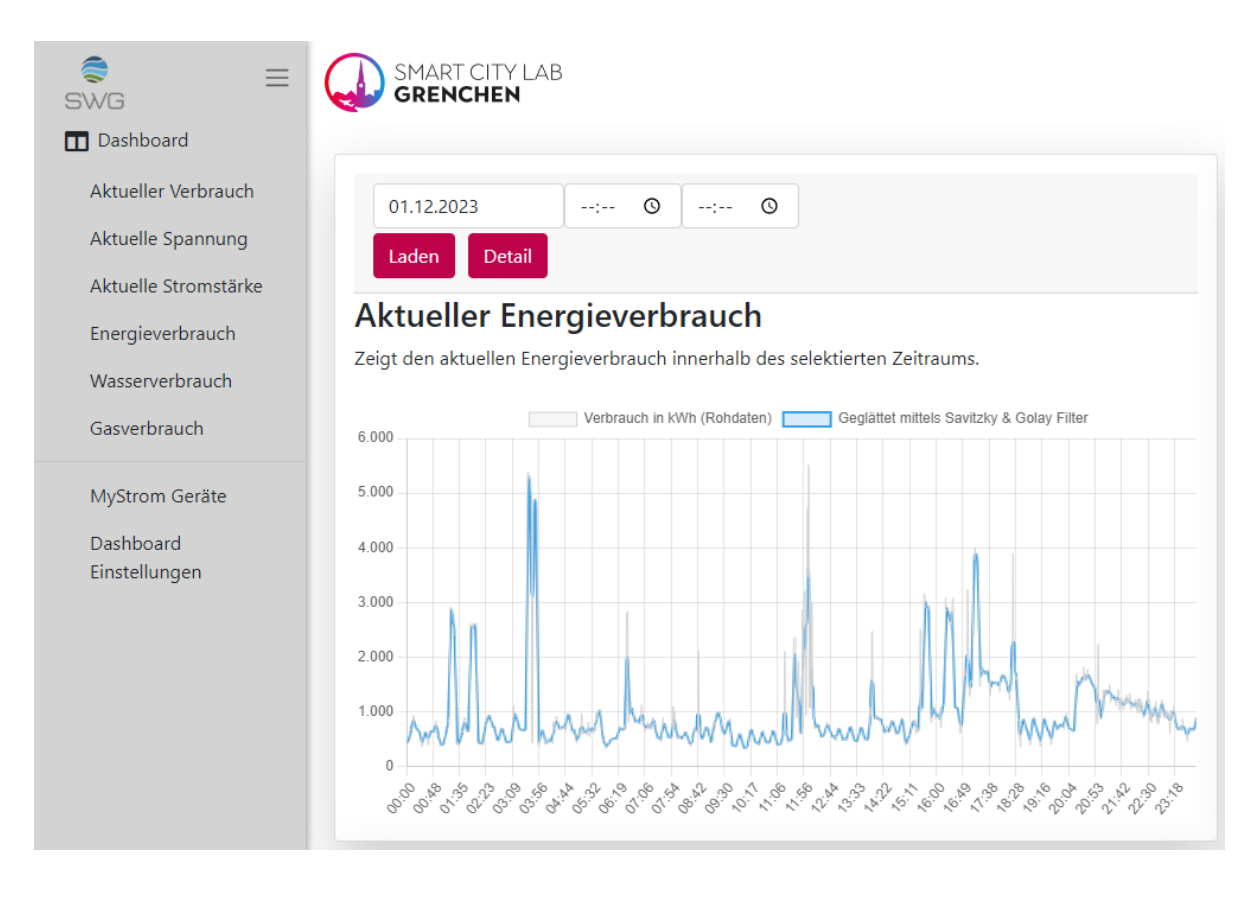